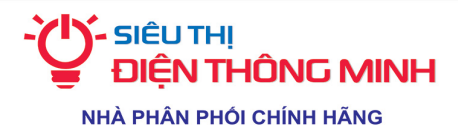

**alhua HIKVISION & somtech SmartHome** KAWASAN Panasonic YL®CK &1 TOA SAMSUNG SIÊU THI ĐIỀN THÔNG MINH - CÔNG TY TNHH ĐẦU TƯ HTA VIẾT NAM

- Trụ sở chính: Số 2A ngõ 36 Hoàng Quốc Việt, Cầu Giấy, Hà Nội - Mr Tuyên 0981.780.699 - CN Hà Nội: Số 5/16 Ngõ 1197 Giải Phóng, Hoàng Mai, Hà Nội - Mr Hiền 0941.635.555 - CN TP.HCM: Số 13/2A Đường số 05 Lê Đức Thọ, P17, Gò Vấp, TPHCM - Mr Thịnh 0904.553.933 - CN Hải Phòng: Số 20 Nguyễn Bỉnh Khiêm, Ngô Quyền, TP Hải Phòng - Mr Thắng 0975.912.768 - CN Đà Nẵng: Số 114 Triệu Nữ Vương, Quận Hải Châu, TP Đà Nẵng - Mr Phúc 0905.429.426 Hotline kinh doanh: 0919.088.900 Kỹ thuật: 024.66.874.847 Kế toán: 024.6686.0900 - 0969.758.914 www.sieuthidienthonaminh.vn

# HƯỚNG DẪN CÀI ĐẶT KHÓA ZKT-GL300

# TÀI KHOẢN:

- Tài khoản Admin: Là tài khoản có quyền mở khóa và có quyền để vào cài đặt khóa

- Tài khoản Người dùng: Là tài khoản có quyền mở khóa

#### RESET KHÓA VỀ CÀI ĐẶT BAN ĐẦU

- Đánh thức màn hình nhấn " $0 + \#$ " nhập mật khẩu Admin chọn "System" nhấn " $\#$ " để vào. Sau đó chọn "Factory Setting" nhấn "#" chọn "YES" để xác nhận.

- Mật khẩu Admin mặc định: 0123456789

#### THAY ĐỔI VÀ THÊM TÀI KHOẢN ADMIN

- Đánh thức màn hình nhấn " $0 + \#$ " nhập mật khẩu Admin chon "Users" nhấn " $\#$ " để vào. Sau đó chọn "Admin" nhấn "#" rồi chọn "Password" hoặc "Fingerprint" hoặc "Card" để thêm và thay đổi

\* Tài khoản Admin chỉ có duy nhất 1 mật khẩu và nhiều vân tay hoặc thẻ từ.

# THÊM TAY ĐIỀU KHIỂN

- Đánh thức màn hình nhấn "0 + #" nhập mật khẩu Admin chọn "System" nhấn "#" để vào. Sau đó chọn "Telecontroller" nhấn "#" rồi chọn "Append"để thêm tay điền khiển. Ấn đồng thời nút "ON" "OFF" trên tay điều khiển.

## CÀI ĐẶT TÀI KHOẢN NGƯỜI DÙNG PHỤ

- Thêm tài khoản: Đánh thức màn hình nhấn " $0 + \#$ " nhập mật khẩu Admin chọn "Users" nhấn " $\#$ " để vào. Sau đó chọn "Add user" nhấn "#" hiện "User01 – User02 – User03" rồi chọn "Password" hoặc "Fingerprint" hoặc "Card" để thêm.

- Xóa tài khoản: Đánh thứ màn hình nhấn " $0 + \#$ " nhập mật khẩu Admin chon "Users" nhấn " $\#$ " để vào. Sau đó chọn "User01 – User02 – User03" rồi chọn "Delete User" chon "YES" để xác nhân.

## CÀI ĐẶT KHÁC

- Đặt chế độ mở cửa tự do: Mở cửa bằng tài khoản Admin, khi mở cửa thành công ấn phím "2 + 8" trên màn hình. Nếu muốn tắt chế đô tư do thì chỉ cần mở khóa là quay về trang thái hoạt đông.